### **Tutorial: How to accept your WPC Activity Manager Work Authorization & You're your Authorization level**

*This step-by-step shows how a worker reviews the Activity(s) they have been assigned.*

#### **Requirements:**

- 1. You need a Berkeley Lab Identity account (username and password).
	- a. If you have not activated your Berkeley Lab Identity account call the help desk (510) 486-4357 or use the online account set up: https://identity.lbl.gov/activate/#/
- 2. You need to be logged into your Berkeley Lab GMail account in order to view your activity authorization(s).

**Background:** You have been assigned to one or more WPC work authorizations that you need to review and accept the conditions of the activity authorization.

**Step 1:** From the link in the email, you will be directed to the Activity Summary Page.

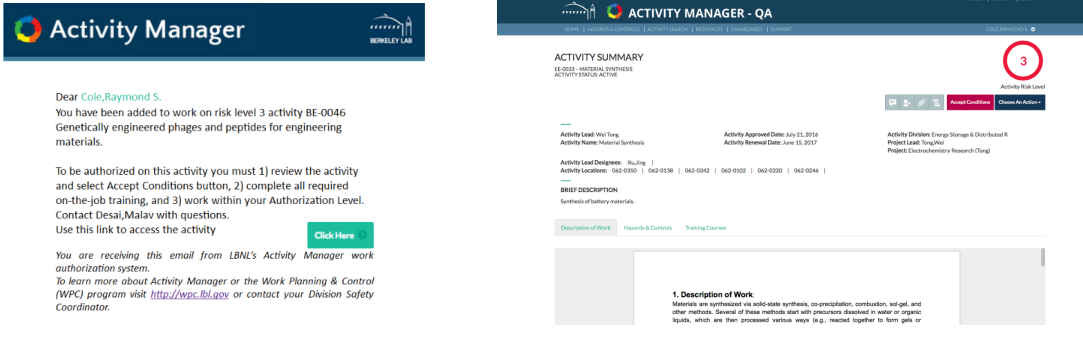

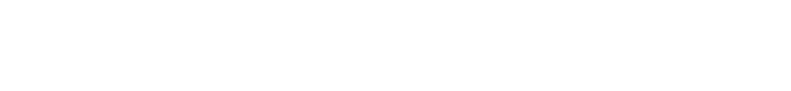

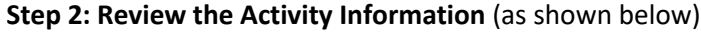

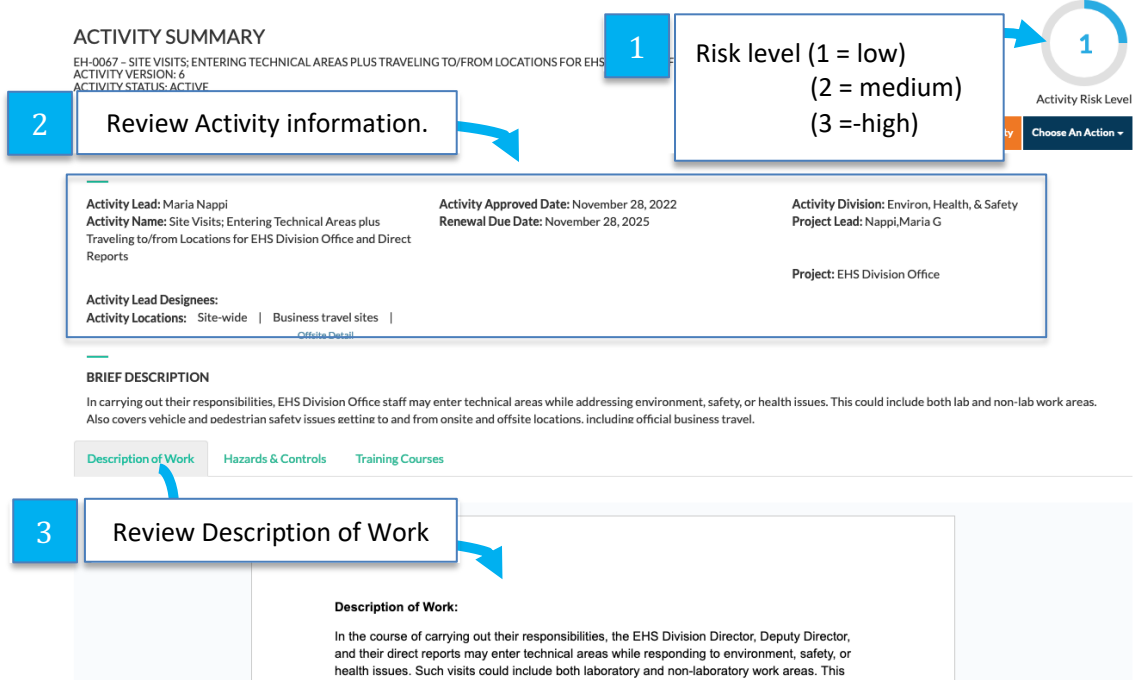

## **Step 3: Review the Hazards and Controls**

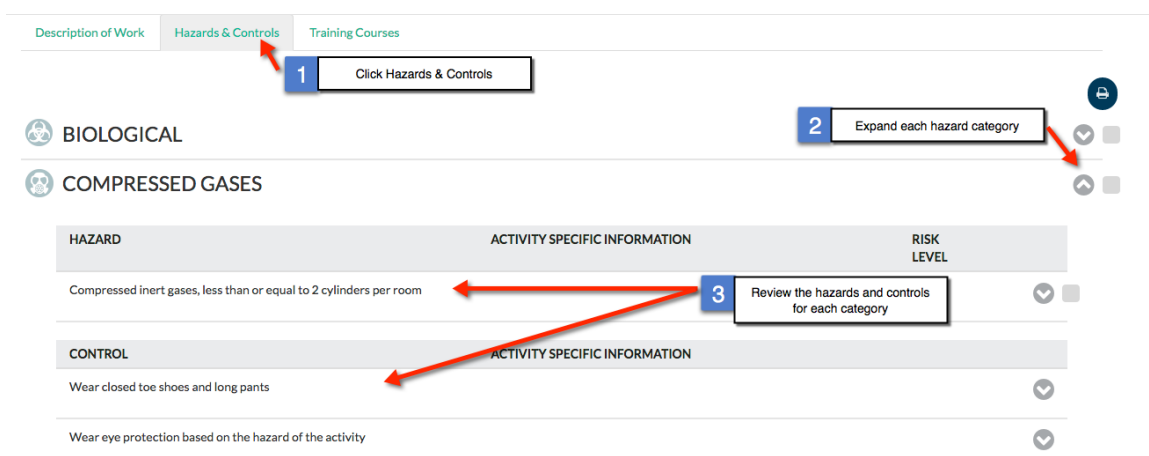

#### **Step 4: Review Training Courses**

This tab lists all of the required courses associated with this specific WPC activity. You can also view all of your required trainings at "training.lbl.gov"

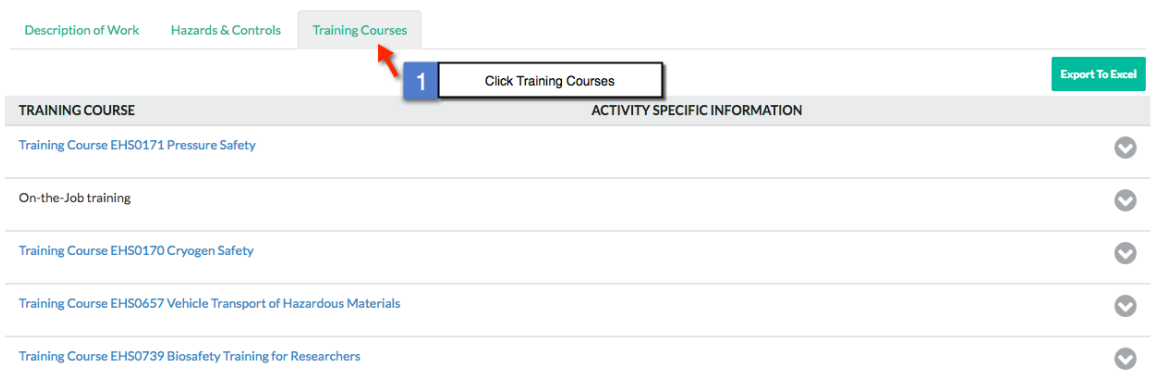

**Step 5: Accept the conditions of your authorization.**

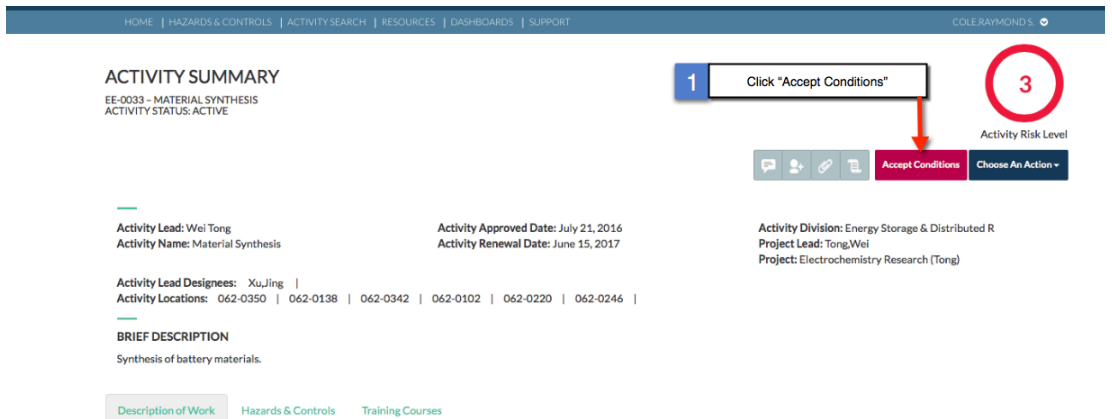

Certify that you have read the **Activity Description** and **Hazards and Controls**

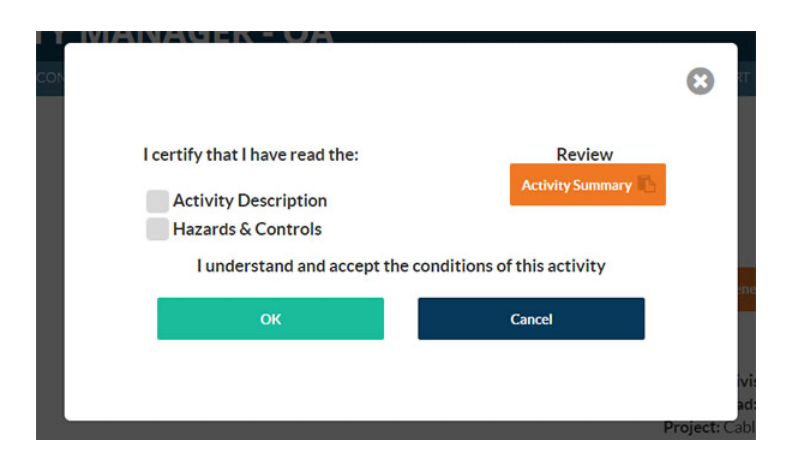

**IMPORTANT:** The next step explains how to determine your authorization level.

## **Step 6: Review your Work Summary**

## 1: Select "**My Work Summary**"

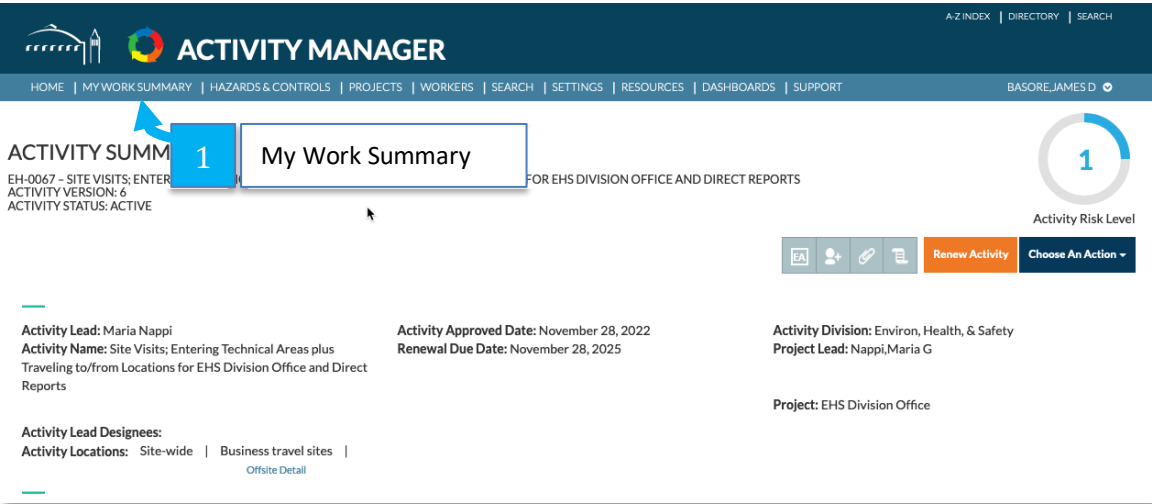

# **2:** Review your authorization level and training status.

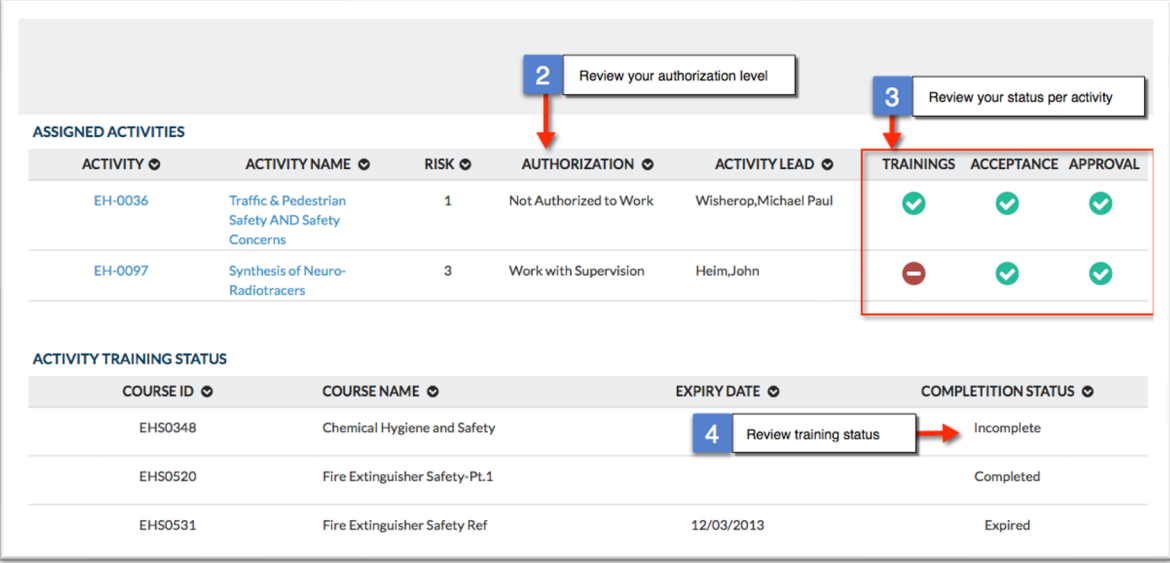